## FullVideo Basic for AlphaStation Systems

## User's Guide

Order Number: EK–ATIVB–UG. B01

#### **December 1995**

This guide describes the procedures for installing, using, and troubleshooting FullVideo Basic hardware and software.

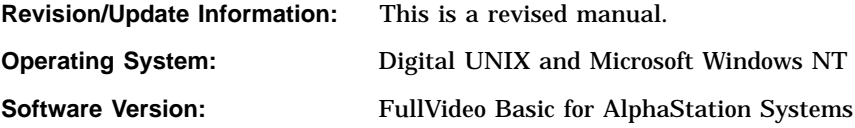

**Digital Equipment Corporation Maynard, Massachusetts**

#### **December 1995**

Digital Equipment Corporation makes no representations that the use of its products in the manner described in this publication will not infringe on existing or future patent rights, nor do the descriptions contained in this publication imply the granting of licenses to make, use, or sell equipment or software in accordance with the description.

Possession, use, or copying of the software described in this publication is authorized only pursuant to a valid written license from Digital or an authorized sublicensor.

The software described in this document is furnished under a license and may be used or copied only in accordance with the terms of such license.

No responsibility is assumed for the use or reliability of software on equipment that is not supplied by Digital Equipment Corporation or its affiliated companies.

© Digital Equipment Corporation 1995. All Rights Reserved. Printed in U.S.A.

The following are trademarks of Digital Equipment Corporation: AlphaStation, Digital, Digital UNIX, FullVideo, VAX DOCUMENT, and the DIGITAL logo.

ATI, **MEDIA**CAPTURE, and VIDEO BASIC are trademarks of ATI Technologies, Inc. Indeo Video is a trademark of Intel Corporation. Microsoft is a registered trademark of Microsoft Corporation. RCA is a registered trademark of General Electric Company. RLE Video 1, Video for Windows, Windows NT, and WRITE are trademarks of Microsoft Corporation, and Windows is a registered trademark of Microsoft Corporation. IBM is a registered trademark and VGA is a trademark of International Business Machines Corporation.

All other trademarks and registered trademarks are the property of their respective holders.

ATI Technologies, Inc., 33 Commerce Valley Drive East, Thornhill, Ontario, Canada L3T 7N6, has generously given Digital Equipment Corporation permission to reproduce all or any part of the ATI Technologies product manual entitled *VIDEO BASIC User's Guide*, for use in Digital Equipment Corporation's *FullVideo Basic for AlphaStation Systems User's Guide*.

This document was prepared using VAX DOCUMENT Version 2.1.

**FCC Compliance Statement**

#### FCC ID: EXM307

This device complies with FCC Rules Part 15. Operation is subject to the following two conditions:

- 1. This device may not cause harmful interference and
- 2. This device must accept any interference received, including interference that may cause undesired operation.

This equipment has been tested and found to comply with the limits for a Class B digital device, pursuant to Part 15 of the FCC Rules. These limits are designed to provide reasonable protection against harmful interference in a residential installation. This equipment generates, uses and can radiate radio frequency energy and, if not installed and used in accordance with manufacturer's instructions, may cause harmful interference to radio communications. However, there is no guarantee that interference will not occur in a particular installation. If this equipment does cause harmful interference to radio or television reception, which can be determined by turning the equipment off and on, the user is encouraged to try to correct the interference by one or more of the following measures:

- Reorient or relocate the receiving antenna.
- Increase the separation between the equipment and receiver.
- Connect the equipment into an outlet on a circuit different from that to which the receiver is connected.
- Consult the dealer or an experienced radio/TV technician for help.

**Warning**

The use of a shielded cable for connection of the module to a video source is required to assure compliance with FCC regulations.

Changes or modifications to this unit not expressly approved by the party responsible for compliance could void the user's authority to operate this equipment.

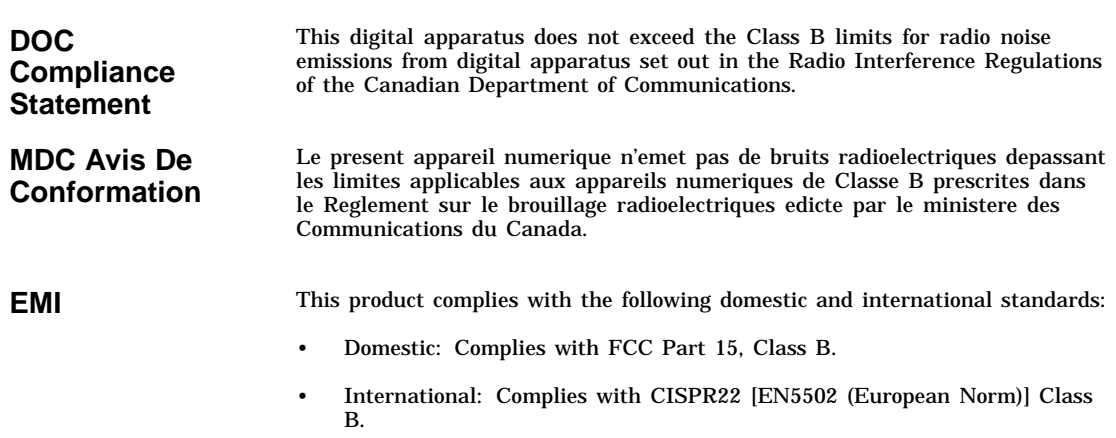

**VCCI**

この装置は、第一種情報装置(商工業地域において使用されるべき情報装置) で商工 業地域での電波障害防止を目的とした情報処理装置等電波障害自主規制協議会 (VCCI) 基準に適合しております。

.<br>従って, 住宅地域またはその隣接した地域で使用すると, ラジオ, テレビジョン受信 機等に受信障害を与えることがあります。

取扱説明書に従って正しい取り扱いをして下さい。

### **Reader's Comments**

Digital welcomes your comments on this or any other manual. You can send your comments to Digital in the following ways:

- Send Internet electronic mail to: readers\_comment@zk3.dec.com
- Send hardcopy mail to:

Digital Equipment Corporation Shared Engineering Services Digital Drive MKO1-2/E12 P.O. Box 9501 Merrimack, NH 03054–9982

## **Contents**

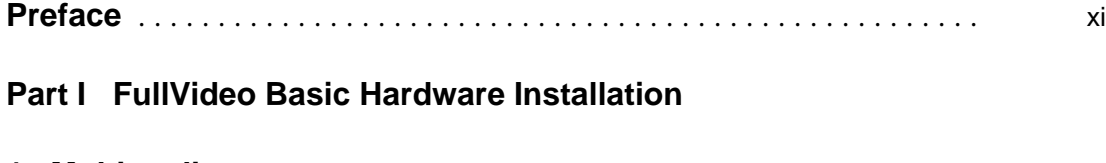

### **1 Multimedia**

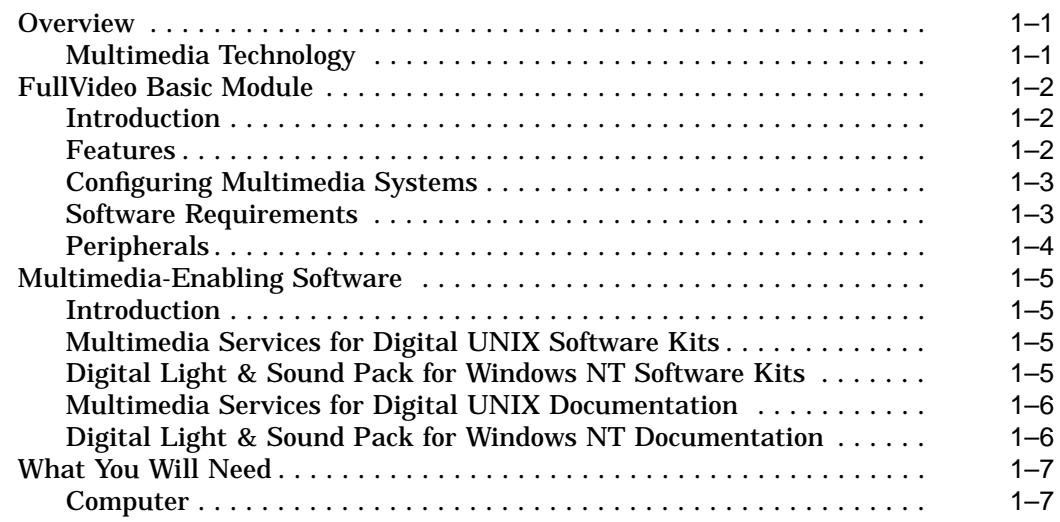

### **2 Installing FullVideo Basic**

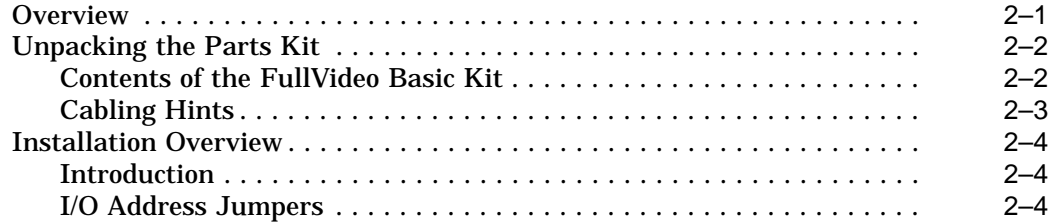

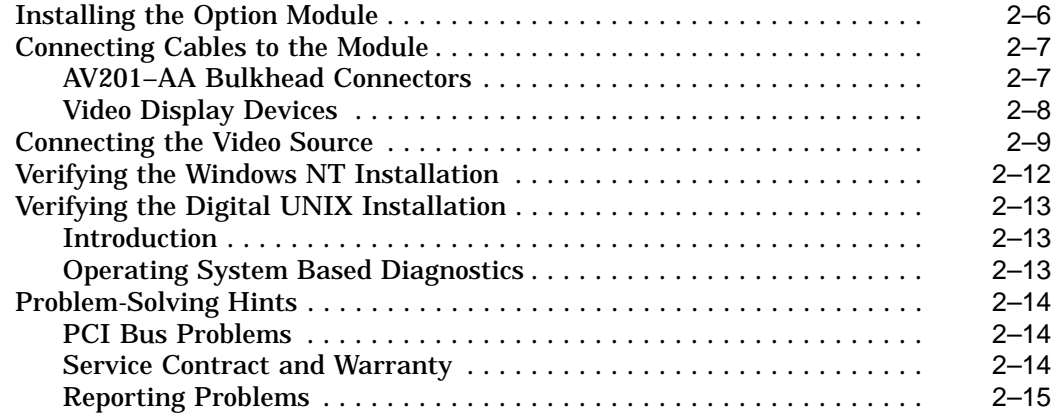

### **3 For Digital Services Representatives**

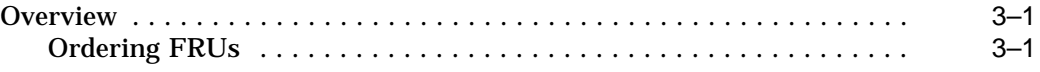

### **4 Specifications**

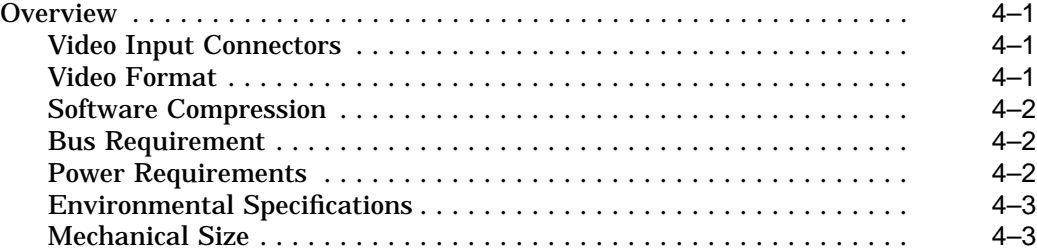

### **Part II FullVideo Basic Software for Windows NT**

### **5 Getting Started**

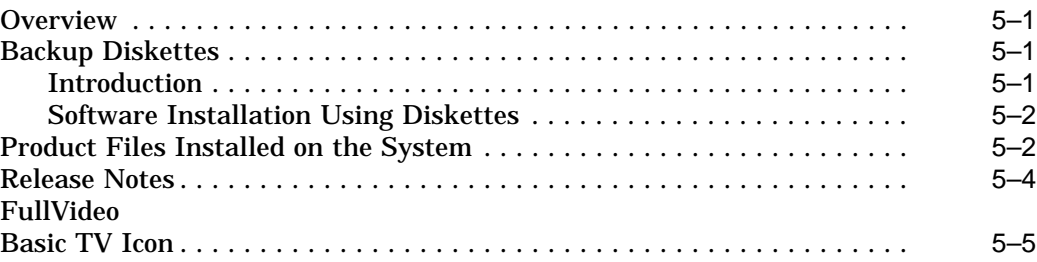

### **6 Using TV**

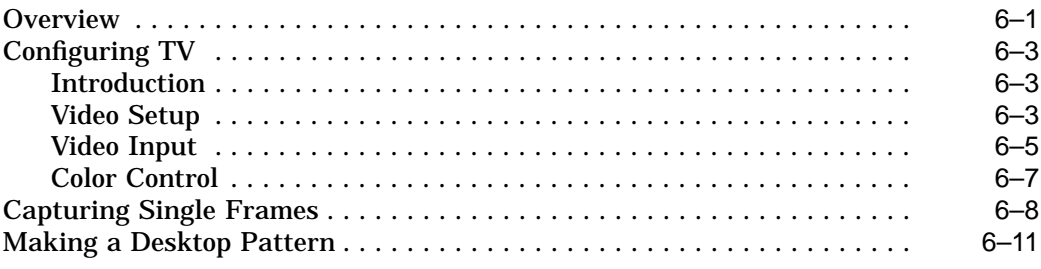

### **7 Video Hints**

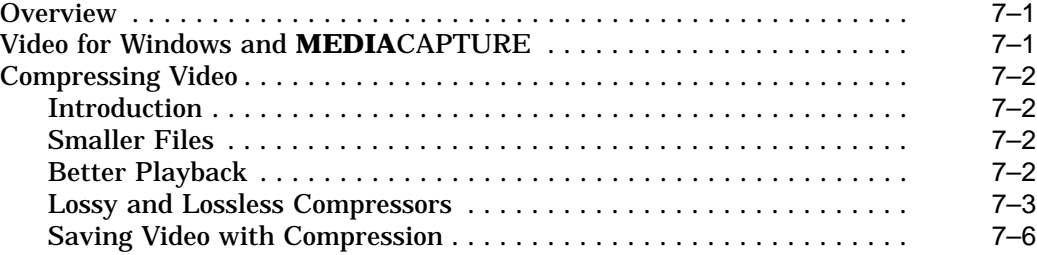

### **8 Optimizing Your System**

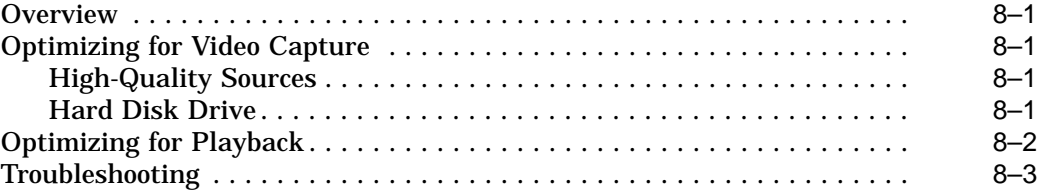

### **Part III FullVideo Basic for Digital UNIX**

### **9 Digital UNIX Information**

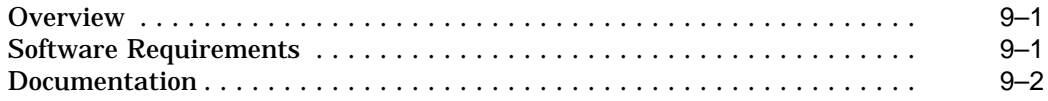

### **A Acronyms**

### **Glossary**

### **Index**

### **Figures**

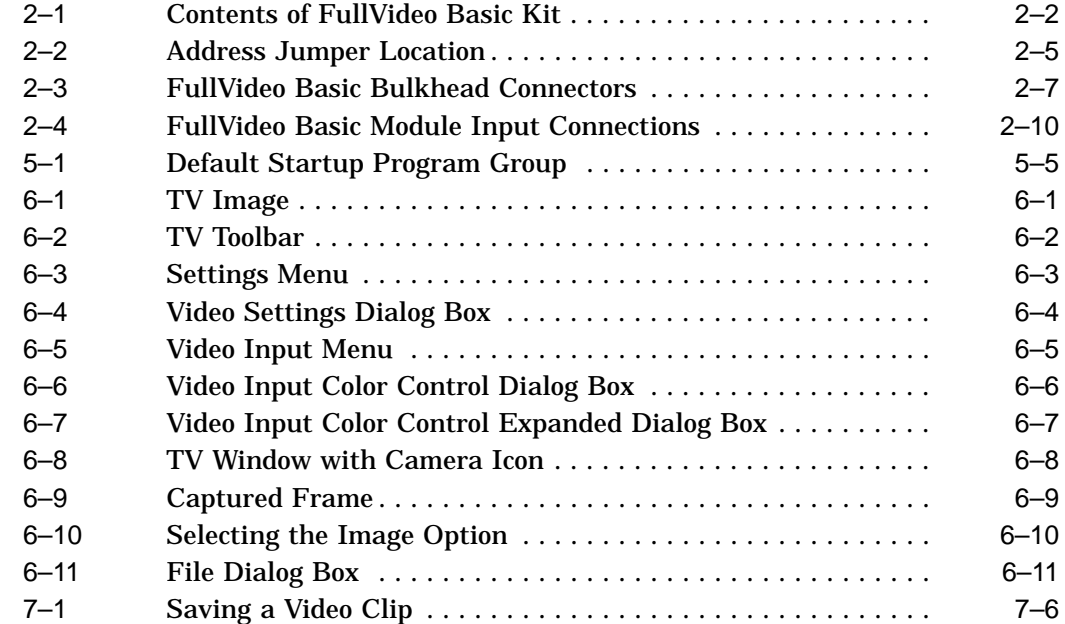

### **Tables**

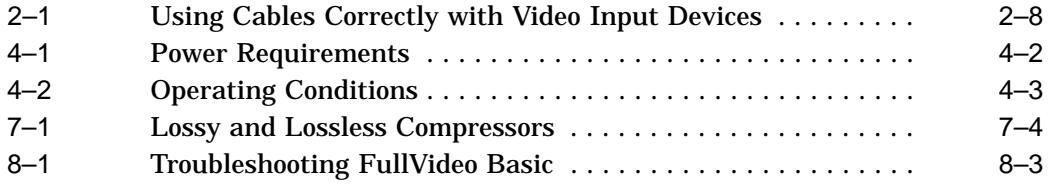

## **Preface**

### **Guide Overview**

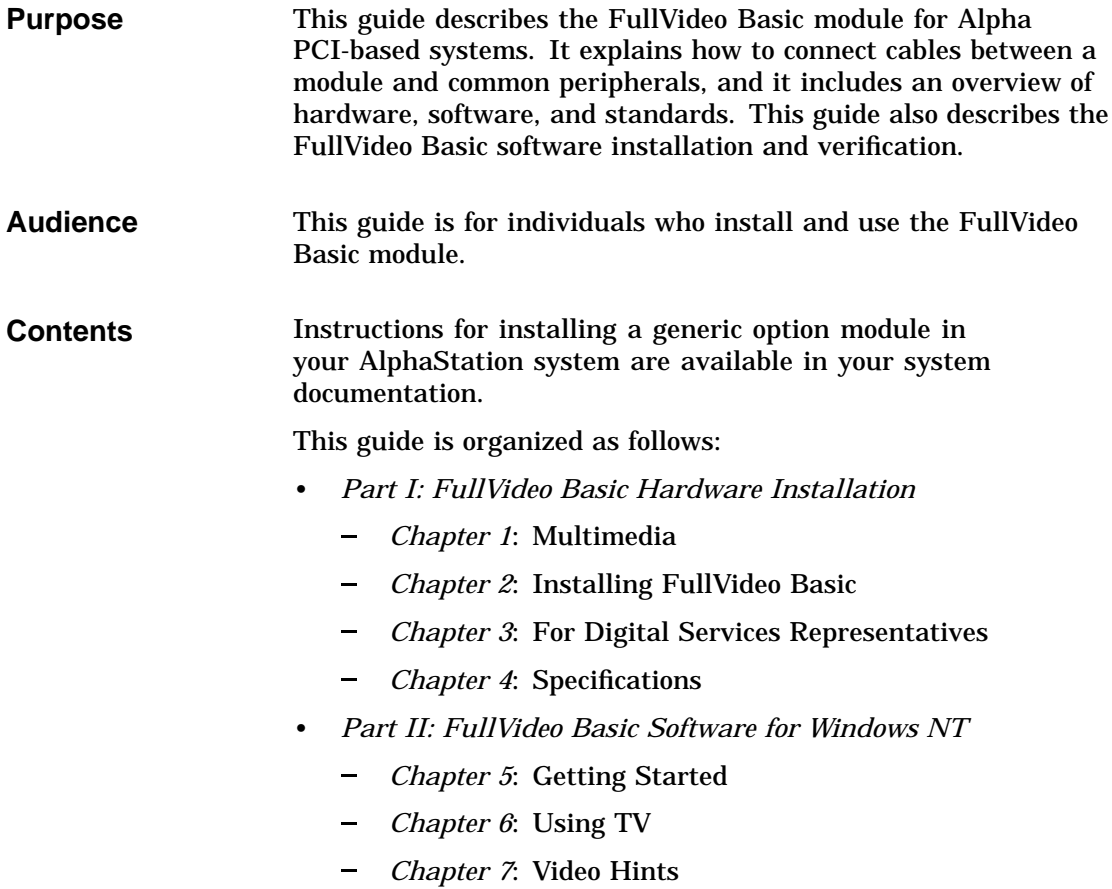

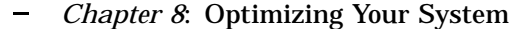

- *Part III: FullVideo Basic for Digital UNIX*
	- $\frac{1}{2} \left( \frac{1}{2} \right) \left( \frac{1}{2} \right) \left( \frac$ *Chapter 9*: Digital UNIX Information
- *Appendix A*: Acronyms
- *Glossary*: List of terms used in this guide

#### **Related Documents**

The following related documentation is available. When you order one of these documents, please request the latest revision of it.

- *Multimedia Services for Digital UNIX Programmer's Guide*, order number AA-Q0APH-TE
- *Multimedia Services for Digital UNIX Run-Time Environment Guide*, order number AA-Q66FG-TE
- *Multimedia Services for Digital UNIX Installation Guide*, order number AA-Q66GG-TE
- *Digital Light & Sound Pack for Windows NT Installation and User's Guide*, order number AA-QNFFA-TE
- *MEDIACAPTURE for AlphaStation Systems User's Guide*, order number AA-QNESA-TE

**Conventions** This guide uses the following conventions to help you find, identify, and use information:

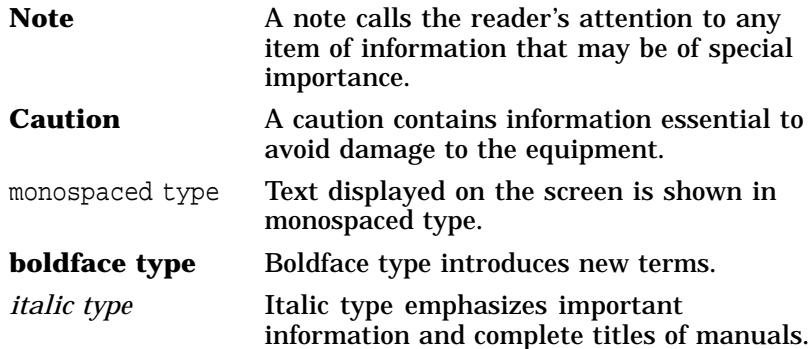

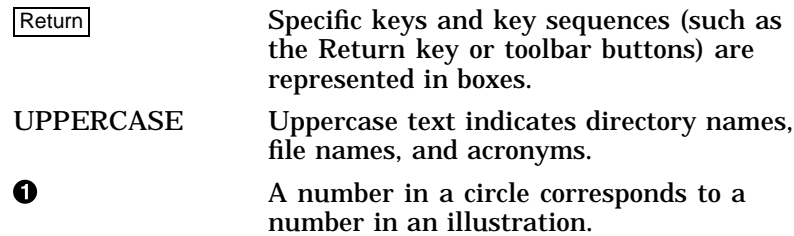

# **Part I FullVideo Basic Hardware Installation**

## **1 Multimedia**

### **Overview**

This chapter provides information about the following:

- FullVideo Basic module
- Multimedia-enabling software
- Minimum system requirements

### **Multimedia Technology**

Multimedia is a technology with which you can capture, alter, and present information such as audio, video, graphics, and text. The FullVideo Basic module offers the technical advantage of video capture and live playback at the desktop; information can be captured in real time and stored locally. Users of the Digital Alpha workstation's fast PCI bus can add the FullVideo Basic hardware and multimedia software development tools to a computing environment that already provides:

- Desktop computing
- Industry-standard personal productivity tools
- Access to distributed applications and resources

### **FullVideo Basic Module**

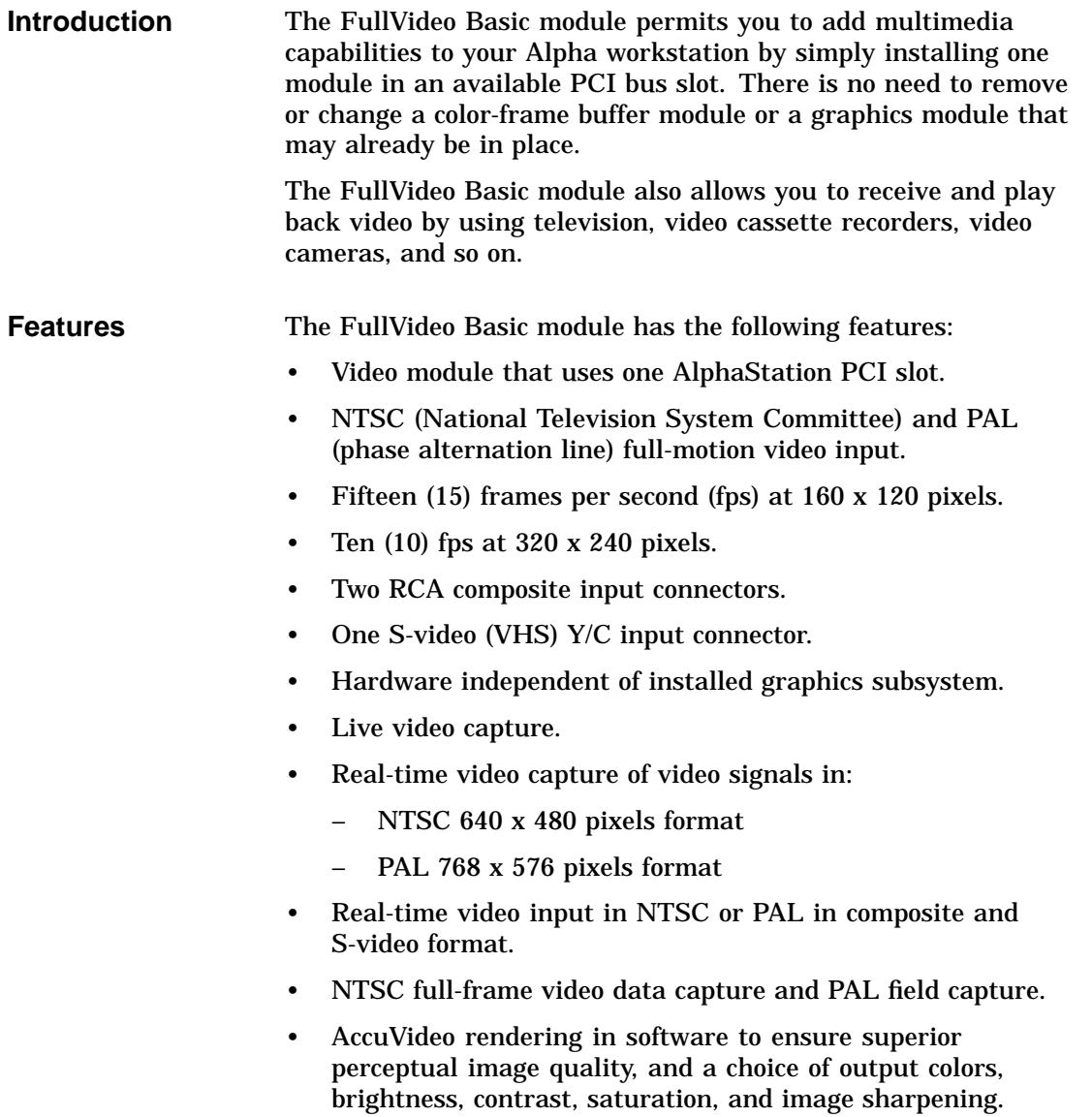

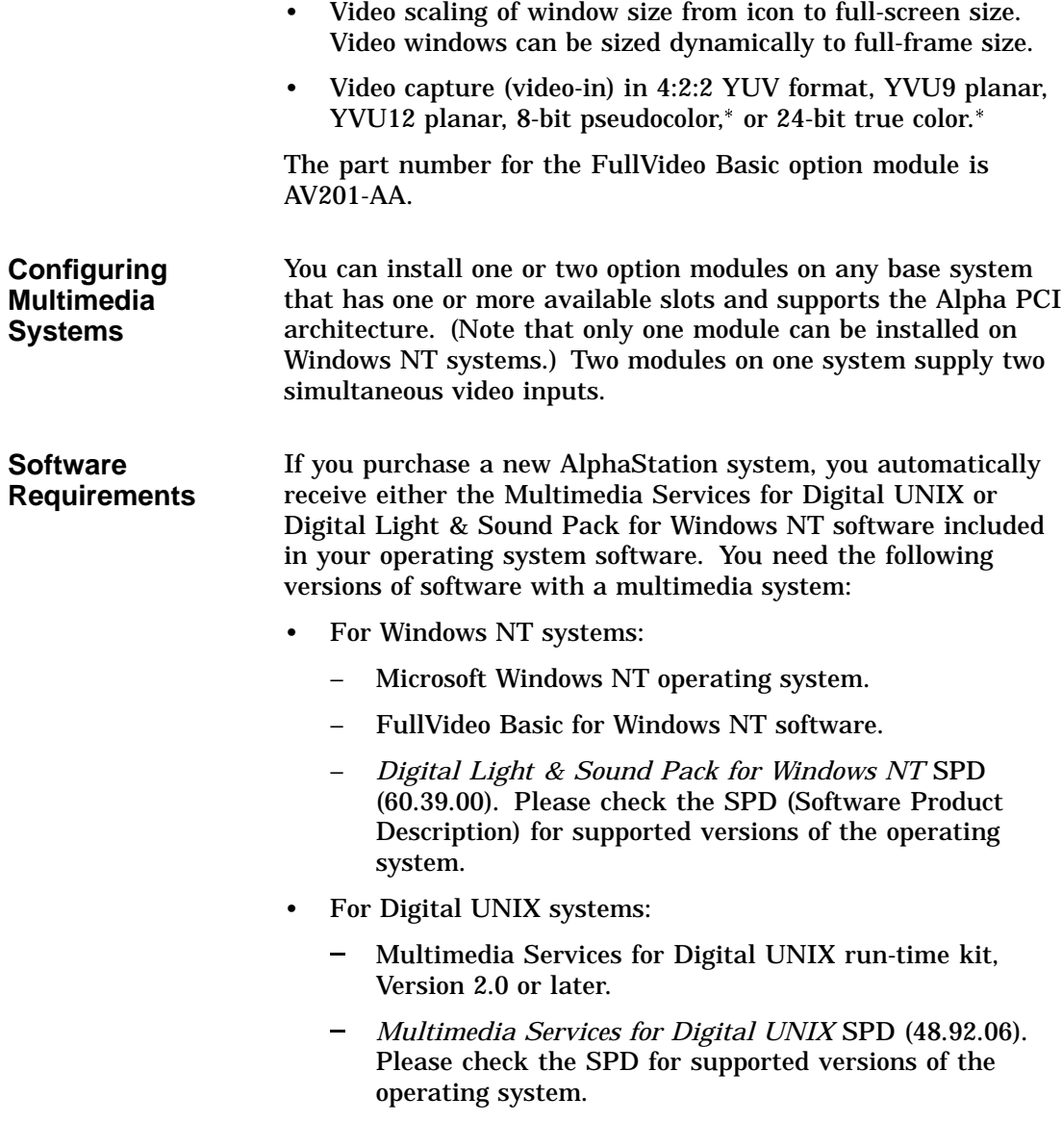

<sup>\*</sup> The conversion is done in software.

To add a FullVideo Basic (AV201–AA) module to an existing AlphaStation system, you must purchase one of following:

- Multimedia Services for Digital UNIX run-time kit, Version 2.0 (QL–20YA9–AA)
- Digital Light & Sound Pack for Windows NT (QB–4LTAA– SA)

**Peripherals** You can add any of the following devices to your AlphaStation product:

- RRD4*x* compact disc drives (for software installation)
- Laser disc player
- Switcher
- VCR
- Video camera

## **Multimedia-Enabling Software**

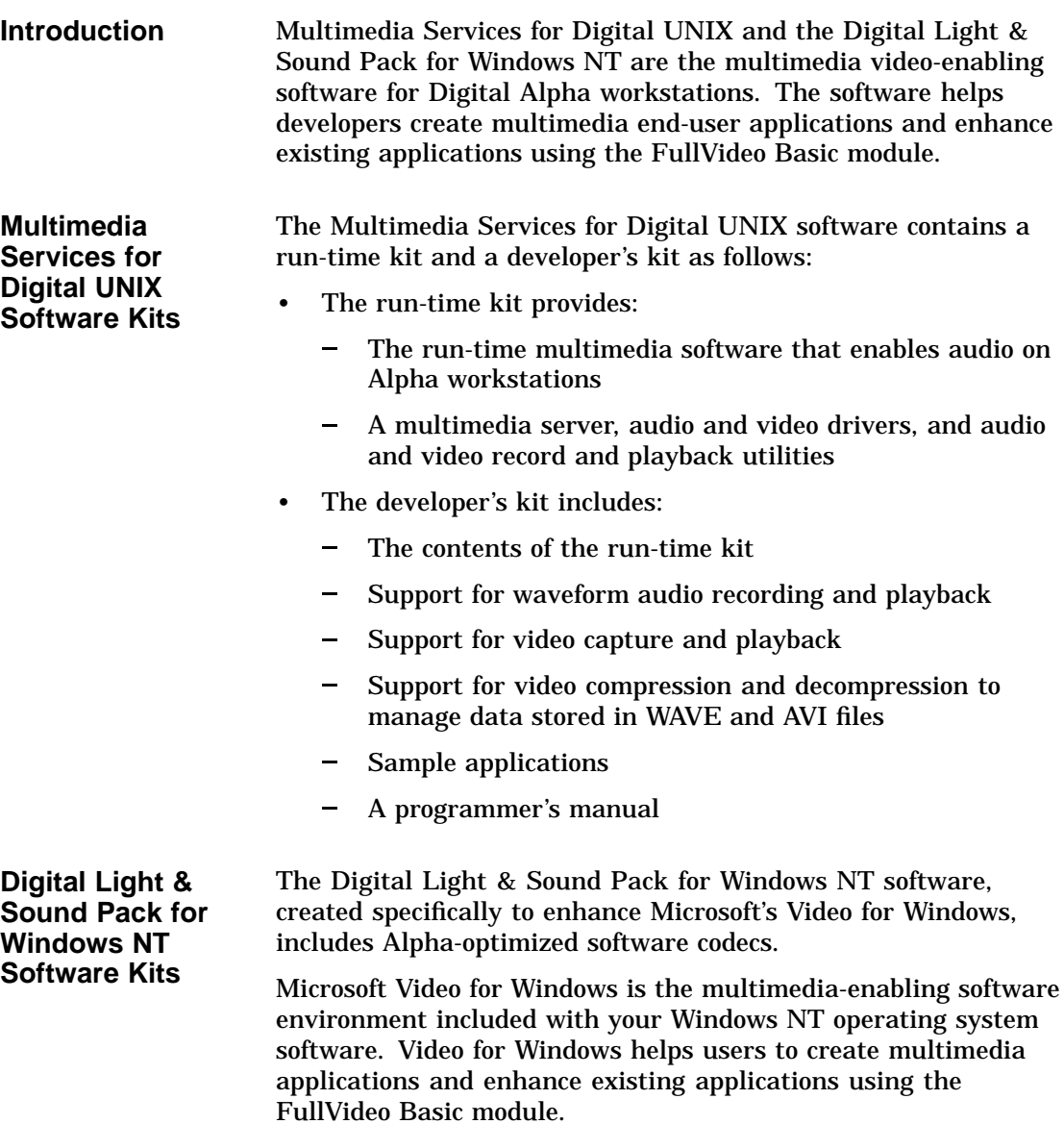

**Multimedia Services for Digital UNIX Documentation** Your **Multimedia Services for Digital UNIX** software is shipped with the following documentation. When you order additional documents, please request the latest revision of the document.

- *Multimedia Services for Digital UNIX Installation Guide*
- *Multimedia Services for Digital UNIX Programmer's Guide*
- *Multimedia Services for Digital UNIX Run-Time Environment Guide*

**Digital Light & Sound Pack for Windows NT Documentation**

Your **Digital Light & Sound Pack for Windows NT** software is shipped with the following documentation. When you order additional documents, please request the latest revision of the document.

• *Digital Light & Sound Pack for Windows NT Installation and User's Guide*

### **What You Will Need**

**Computer** The minimum system requirements are:

- Any Digital Equipment Corporation AlphaStation system running Digital UNIX or Microsoft Windows NT
- VGA analog monitor with 640 x 480 resolution or better
- Hard disk drive with 80 MB of available space for Windows NT systems
- Hard disk drive with 16 MB of available space for Digital UNIX systems
- 256-color VGA display graphics adapter or better
- AlphaStation Sound Card

**Note**

Remember, the minimum memory configuration for each operating system and platform is different. Refer to your SPD for additional information.

## **2 Installing FullVideo Basic**

### **Overview**

This chapter explains the following on how to install the FullVideo Basic module:

- Unpacking the parts kit
- Installing the option module
- Connecting cables to the module
- Connecting the video source
- Verifying the installation
- Solving problems

Each of the modules occupies one PCI bus option slot, and each module provides connections for video-in devices.

### **Unpacking the Parts Kit**

**Contents of the FullVideo Basic Kit**

The FullVideo Basic parts kit (see Figure 2–1) contains the following items:

- **1** FullVideo Basic module
- " *FullVideo Basic for AlphaStation Systems User's Guide*
- $\odot$  Two 3.5-inch diskettes for software installation on Windows NT
- \$ *MEDIACAPTURE for AlphaStation Systems User's Guide* (Windows NT)
- $\Theta$  One 4-foot (1.2-m) RCA video connector cable

### **Figure 2–1 Contents of FullVideo Basic Kit**

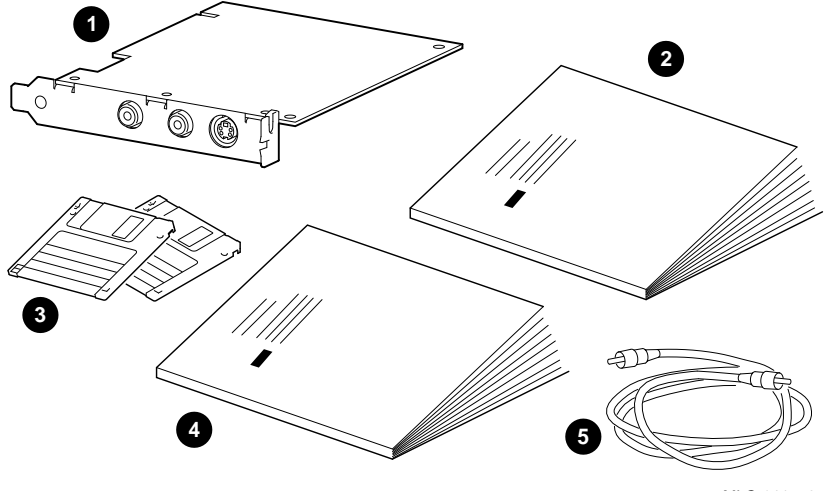

MLO-011772

**Cabling Hints** Multimedia applications can use numerous peripheral devices plus system and option modules. Each device has its own cabling requirements. Label each cable in your multimedia configuration to make the moving or changing of equipment easier.

### **Installation Overview**

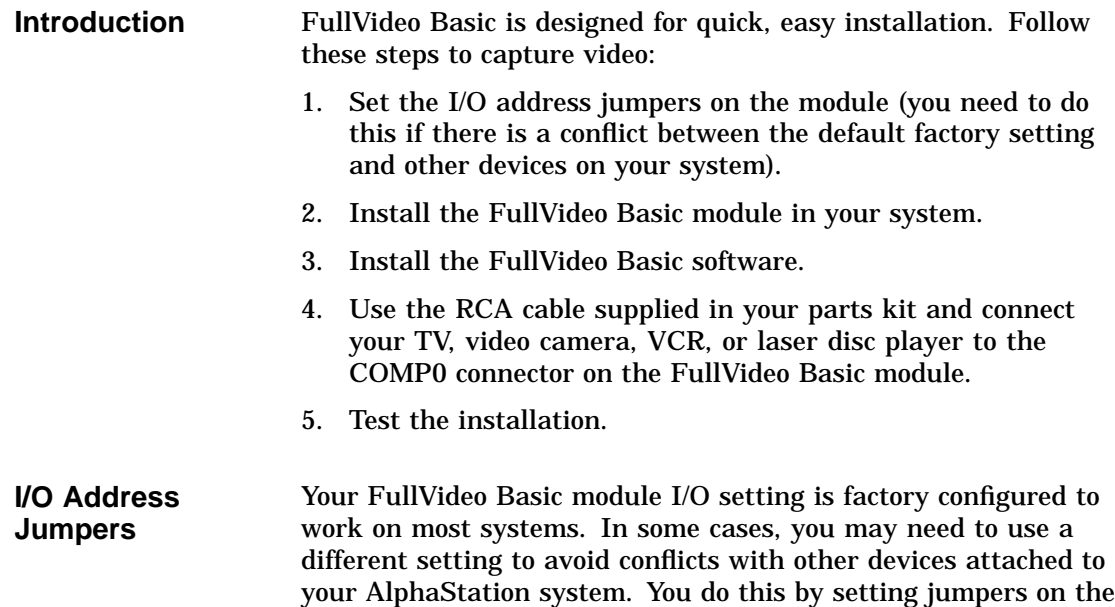

module.

There are four settings that you can use:

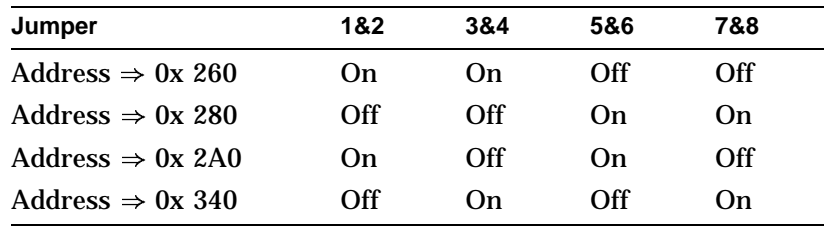

Figure 2–2 shows the jumper identifiers printed on the FullVideo Basic module.

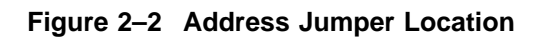

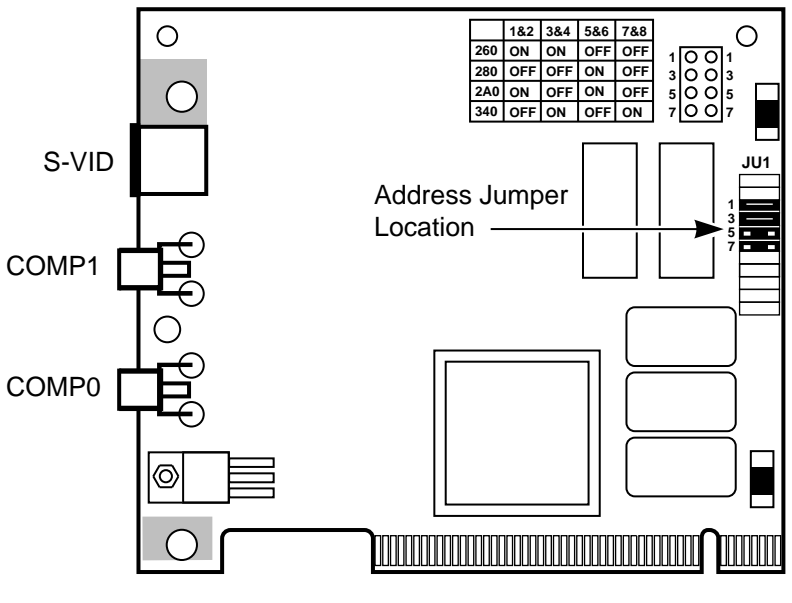

ZK-7741A

### **Installing the Option Module**

The FullVideo Basic module can be installed in any available PCI bus slot in your system. Option modules are installed in PCI bus slots in a similar way. Refer to your system documentation for the following information:

- Shutting down the system software.
- Turning off the system.
- Removing system cables.
- Removing any system unit cover.
- Attaching an antistatic wriststrap.
- Installing an option module.
- Replacing the system unit cover.
- Connecting the system cables.
- Connecting a video source to your video capture module, if desired. (Refer to the following section: Connecting Cables to the Module.)
- Turning on the system.
- Rebooting the system software.

### **Connecting Cables to the Module**

**AV201–AA Bulkhead Connectors** The FullVideo Basic module (AV201–AA) has three bulkhead connectors as shown in Figure 2–3:

- **O** Video-in composite RCA-type connector
- $\bullet$  Video-in composite RCA-type connector
- $\bullet$  Video-in S-video S-video 4-pin mini-DIN connector

### **Figure 2–3 FullVideo Basic Bulkhead Connectors**

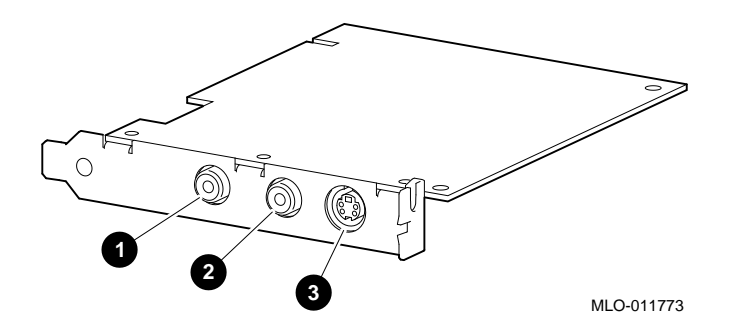

#### **Video Display Devices** Table 2–1 identifies the cables that you use to connect a FullVideo Basic module to a video display, TV, camera, camcorder, or VCR input connector.

**Table 2–1 Using Cables Correctly with Video Input Devices**

| If the video display has               | Then follow these instructions                                                        |
|----------------------------------------|---------------------------------------------------------------------------------------|
| An RCA-type connector                  | Connect an RCA-to-RCA cable to either<br>$\bullet$ or $\bullet$ in Figure 2-3.        |
| An S-video 4-pin mini-DIN<br>connector | Connect an S-video to S-video cable<br>(customer supplied) to $\Theta$ in Figure 2-3. |

#### **Note**

End-user applications that require the play of video in a window without computer-driven device control can use any video source. Application writers can write device control programs for any video device.

### **Connecting the Video Source**

The FullVideo Basic module provides three video input connectors:

- COMP0 (composite video, RCA-type connector)
- COMP1 (composite video, RCA-type connector)
- S-VID (super VHS or S-video)

The RCA cable connects to either the COMP0 or COMP1 jack. To connect a video source to the S-VID jack, you need an Svideo connector cable. (Note that no S-video connector cable is provided.) Use the RCA cable to attach your video camera, TV, VCR, or laser disc player to the COMP0 connector on the FullVideo Basic module. Figure 2–4 shows the module input connections.

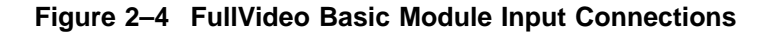

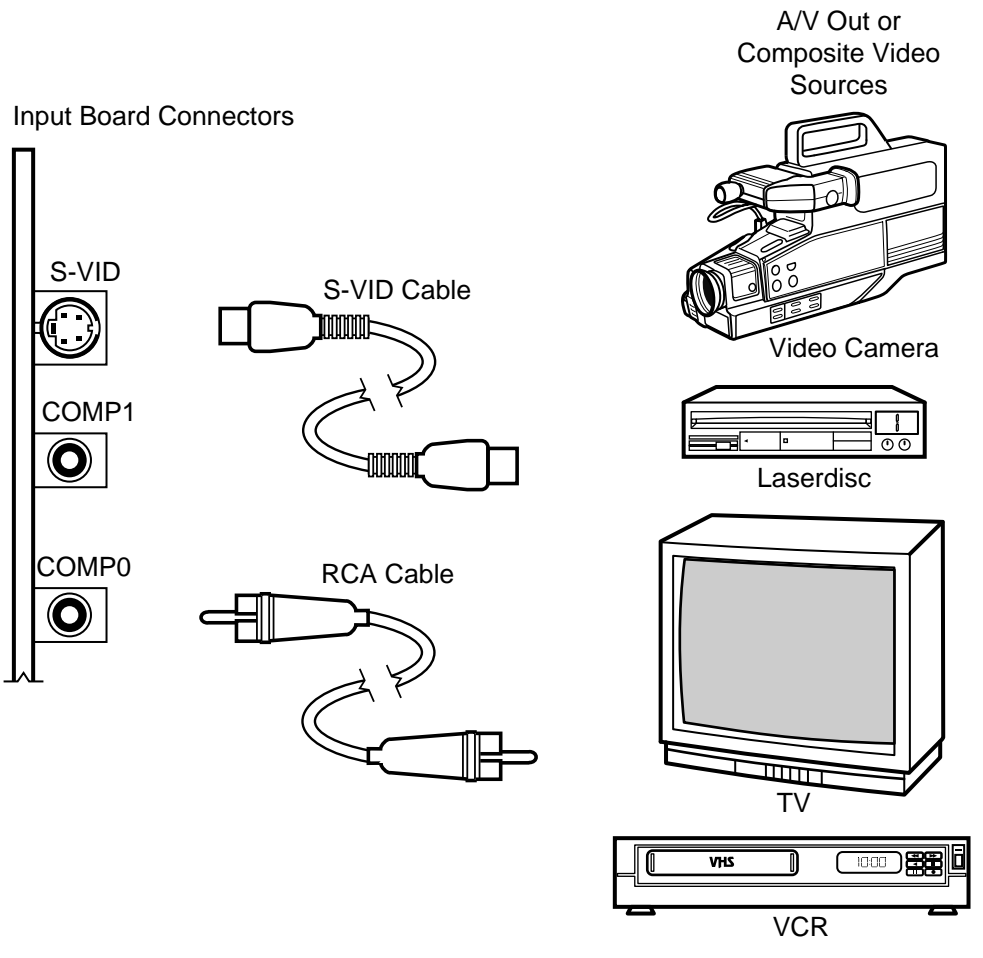

ZK-7743A

If you are using a video source that has a cable labeled S-Video or S-Video Out, use this instead of the cable provided in your parts kit.

If your video source provides both composite video and S-video, S-video produces a better image.

If you are capturing audio, connect the video source's audio output to your audio module's input connector.

#### **Caution**

To avoid damage, always connect your video source to the FullVideo Basic module with power off to both pieces of equipment.

### **Verifying the Windows NT Installation**

Make sure your video hardware is working properly in the system prior to installing the software. Check to see that the:

- Video source is producing output
- Video connector cable is good and properly connected
- Video source material is of satisfactory quality

To test your installation:

- 1. Connect your video source to either the COMP0 or COMP1 jack on the back of the FullVideo Basic module using the supplied RCA video cable (use an SVHS cable and the S-VID input jack if you have an S-video source).
- 2. Turn on the video source.
- 3. Check to see that live video is being properly displayed on your screen. Live video performance depends on the system type and CPU speed.
# **Verifying the Digital UNIX Installation**

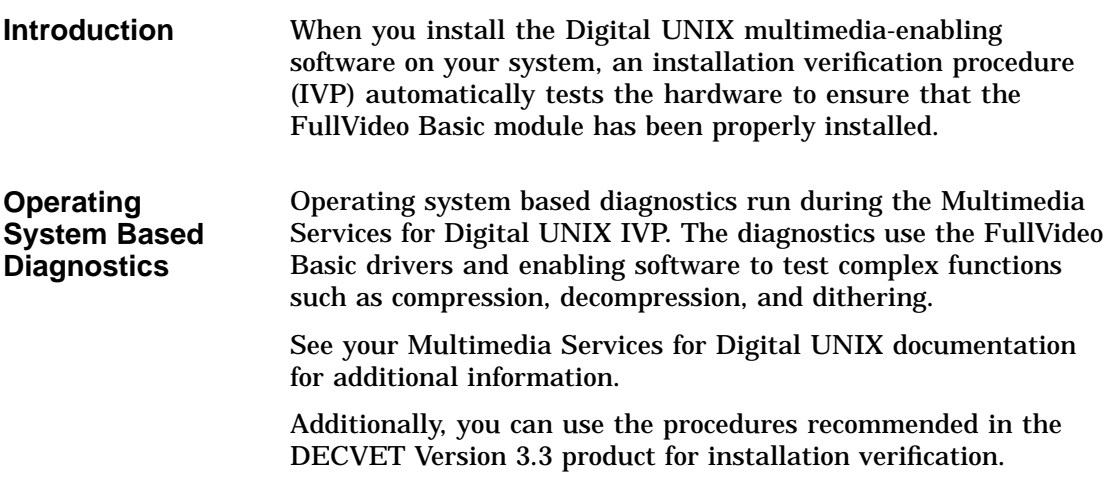

## **Problem-Solving Hints**

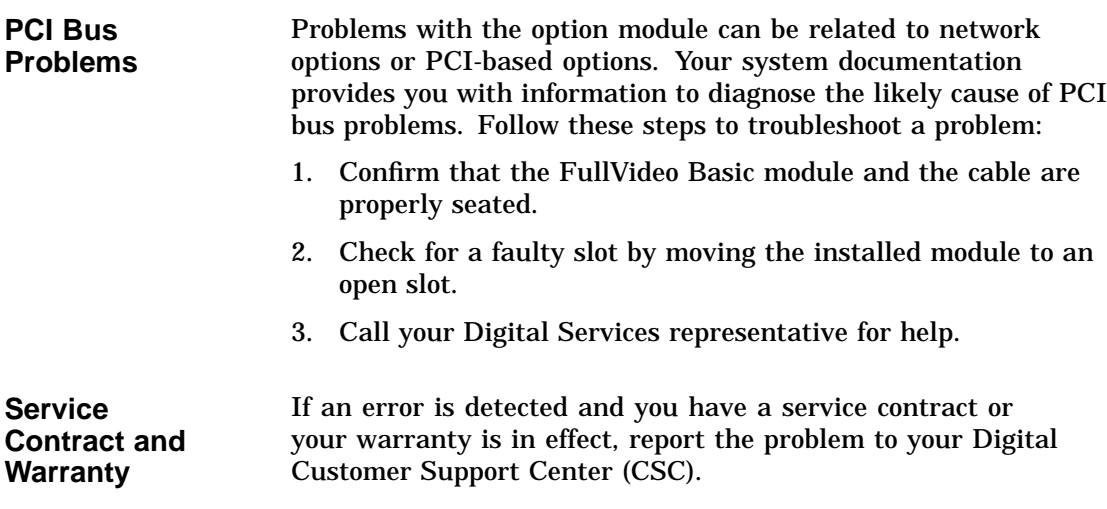

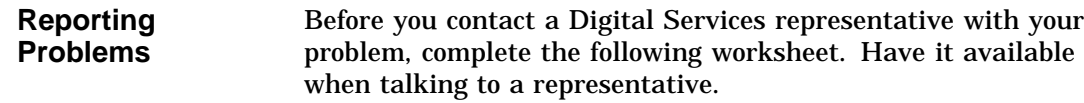

#### **PROBLEM WORKSHEET**

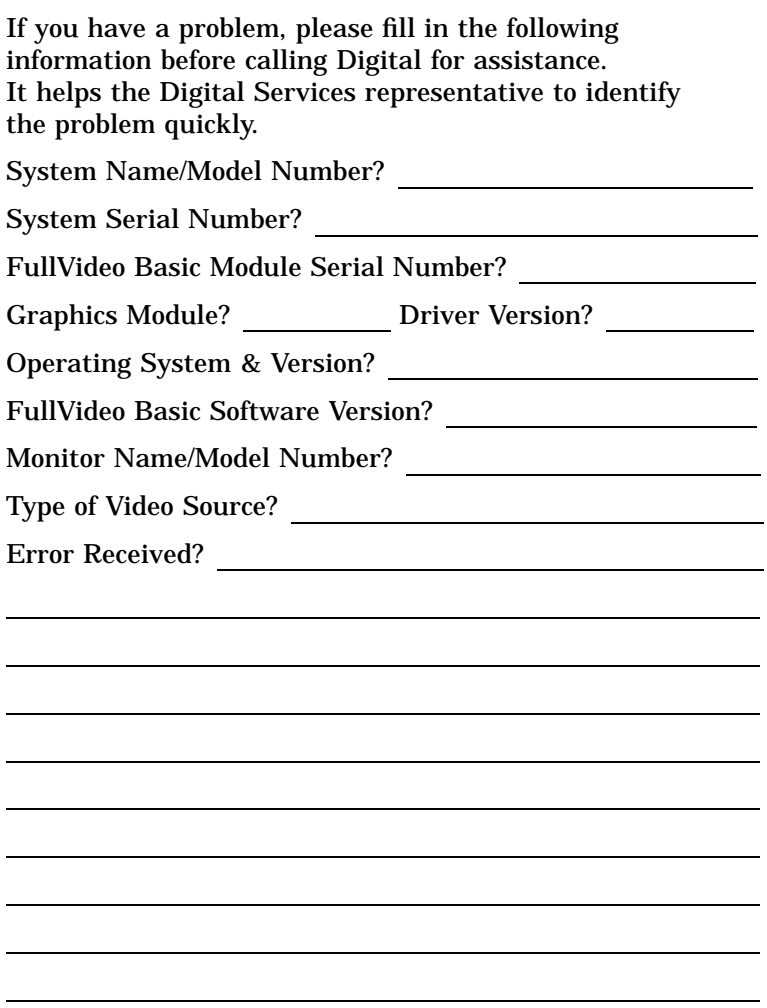

# **3**

# **For Digital Services Representatives**

### **Overview**

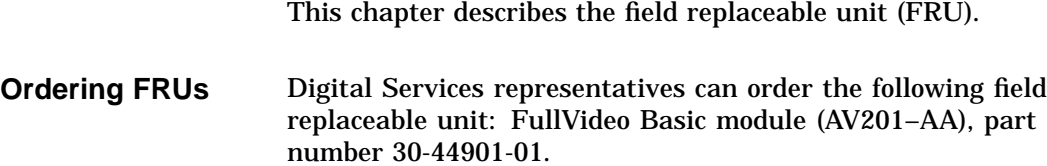

# **4 Specifications**

#### **Overview**

This chapter provides the following hardware and software specifications for the FullVideo Basic product:

- Video input connectors
- Video format
- Software compression
- Bus requirement
- Power requirements
- Environmental specifications
- Mechanical size

#### **Video Input Connectors**

The FullVideo Basic video capture module has the following video input connectors (NTSC and PAL):

- Two composite video connectors
- One S-video connector

#### **Video Format** The FullVideo Basic product captures video in the following formats:

- Video capture in YVU9, YVU12, YVU16, 8-bit RGB, 16-bit RGB555, and 24-bit RGB formats
- Full-color still image capture at up to 640 x 480 pixel resolution

• PAL format up to 768 x 576 pixels

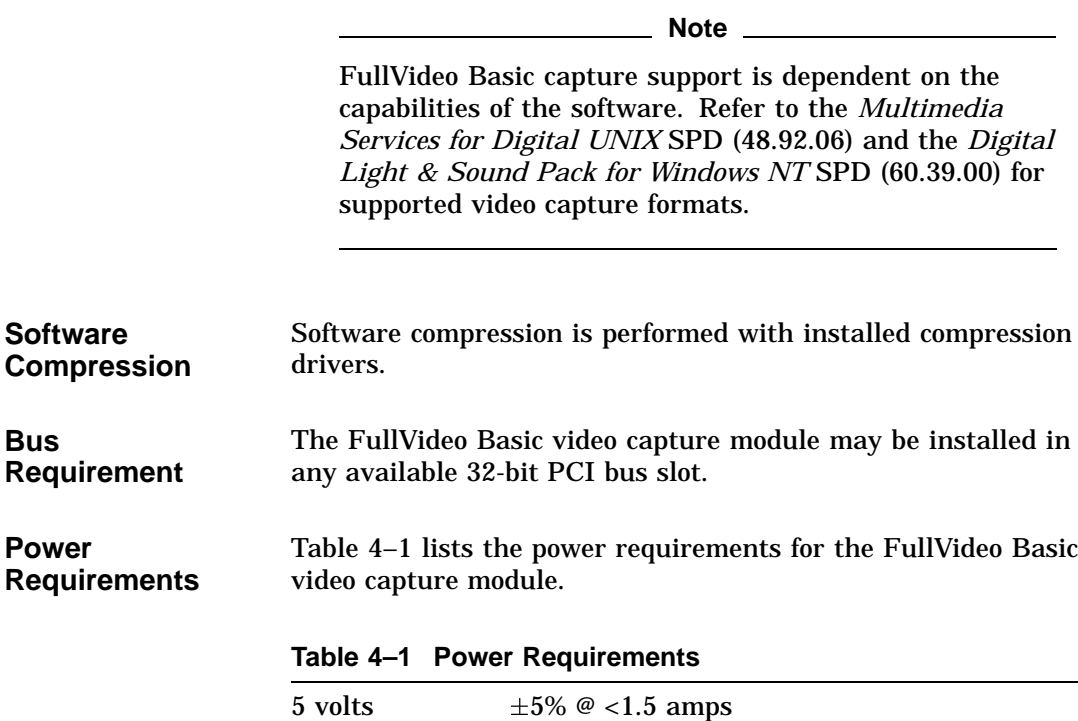

12 volts  $\pm 5\%$  @ <250 milliamps

٠

#### **Environmental Specifications** Table 4–2 lists the environmental conditions in which the FullVideo Basic video capture module can operate.

**Table 4–2 Operating Conditions**

| Ambient temperature<br>(operation) | 10°C (50°F) to 50°C (122°F) <sup>1</sup> |
|------------------------------------|------------------------------------------|
| Ambient temperature (storage)      | 0°C (32°F) to 70°C (162°F) <sup>1</sup>  |
| Relative humidity (operation)      | 5% to 90% noncondensing                  |
| Relative humidity (storage)        | $0\%$ to $95\%$                          |
|                                    |                                          |

<sup>1</sup>Temperature range varies between systems. See your system documentation for<br>additional information.

**Mechanical Size**

The FullVideo Basic module conforms to the mechanical dimensions for a short-length PCI option: 10.67 cm x 17.46 cm (4.2 in. x 6.875 in.).

# **Part II FullVideo Basic Software for Windows NT**

# **5 Getting Started**

#### **Overview**

This chapter provides information about the following:

- Making backup diskettes
- Product files installed on the system
- Accessing Release Notes
- FullVideo Basic TV icon

#### **Backup Diskettes**

**Introduction** Before you do anything else, make working copies of your original diskettes. Store the original diskettes and use the copies. If your copies become damaged, use the original diskettes to create new copies.

> To make working copies of your original diskettes, perform the following procedure:

1. Obtain a set of blank diskettes of the same type and capacity as your originals, and label them appropriately.

2. At the command prompt in your current program group, type:

```
DISKCOPY A: A: Enter
 (Substitute B: for A: or any other letter for A, if you use an
alternate floppy disk drive.)
```
3. Follow the on-screen instruction to copy the set.

To be up and running quickly, perform the following steps:

- 1. Insert the first FullVideo Basic 3 1/2-inch diskette into diskette drive A.
- 2. In the Program Manager File menu, click on File and then select Run.
- 3. In the command line text box, type:

A:\setup

Click on the Run button and follow any on-screen prompts to complete the installation. A status meter displays the installation's progress.

#### **Product Files Installed on the System**

The following product files are installed on the user's system. Unless indicated otherwise, all files are installed by default on the system disk drive in the  $\win32$ app $\mc$  directory path. (Note that the mc stands for **MEDIA**CAPTURE.)

#### **Software Installation Using Diskettes**

The files are:

astrmhlp.dll atisetup.inf atiyuv.dll %SystemRoot%\system32 clear.afx dcoffset.afx delay.afx fadein.afx fadeout.afx gain.afx invert.afx mc.exe mc.hlp mcrelnot.wri mixloop.afx mixsldr.dll msvcrt20.dll %SystemRoot%\system32 muscrl32.dll noisegt.afx normalze.afx pastemix.afx reverb.afx reverse.afx setup.exe silence.afx swap.afx tv.exe tvhelp.hlp vbasic.dll %SystemRoot%\system32 vbasic.hlp vbasic.sys %SystemRoot%\system32\drivers xfade.afx

### **Release Notes**

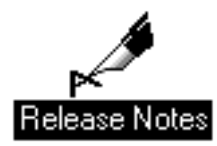

The Release Notes summarize the latest product revisions. To examine the Release Notes, follow these steps:

- 1. Double click on the Release Notes icon in the **MEDIA**CAPTURE program group.
- 2. Use Microsoft WRITE to print this file.

### **FullVideo Basic TV Icon**

When the installation is complete, the FullVideo Basic TV icon is created. The **MEDIA**CAPTURE program folder is created and the icons are placed within this group. Figure 5–1 shows the default startup program group.

**Figure 5–1 Default Startup Program Group**

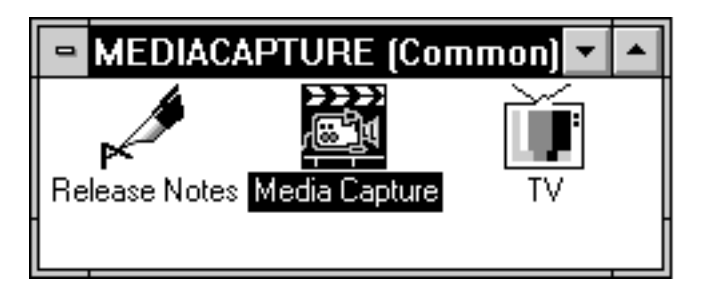

To test the installation to make sure that FullVideo Basic is working properly, click on the TV icon in the **MEDIA**CAPTURE program group. Ensure that the video for TV corresponds to the jack you are using on the back of the FullVideo Basic module.

Double click on the TV icon. Your FullVideo Basic software is ready to use.

# **6 Using TV**

### **Overview**

This chapter contains information on displaying and capturing images from a variety of audio and video equipment.

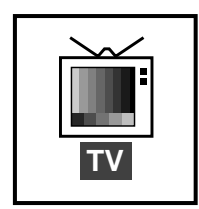

FullVideo Basic includes an application for displaying live videoin-a-window (a TV-like image) from a camcorder, television, VCR, or laser disc player (Figure 6–1).

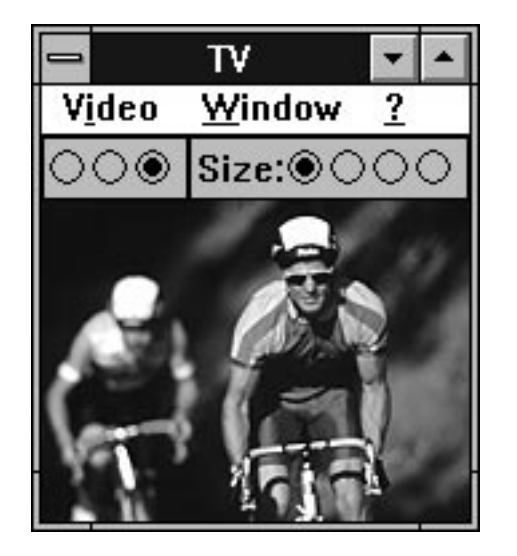

**Figure 6–1 TV Image**

You can capture still images with the click of a mouse button, and save them in a variety of image formats. To start the video application, double click on the TV icon. A TV image is displayed.

Clicking on the TV icon displays your video source's output in real time. The frame rate depends on your system's capabilities (reducing the window size generally increases the frame rate). Figure 6–2 describes the TV controls. The online help  $\boxed{?}$ provides more details.

The toolbar provides instant access to the TV functions.

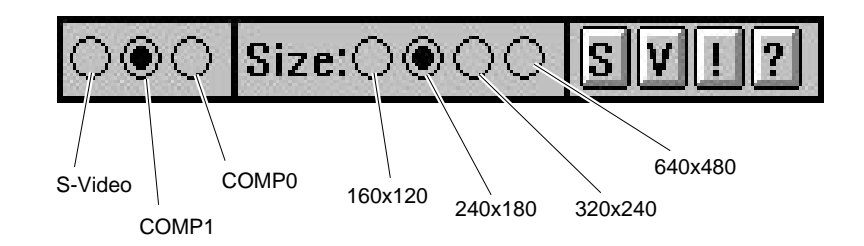

**Figure 6–2 TV Toolbar**

### **Configuring TV**

**Introduction** Using the three configuration dialog boxes, you can set up the capture environment that best suits your purpose.

**Video Setup** To specify the window size, placement and style, frame rate, and other options, click on the Settings  $\boxed{\mathbb{S}}$  button in the toolbar (Figure 6–2) to open the video settings menu shown in Figure 6–3.

**Figure 6–3 Settings Menu**

| <b>Video</b> | Window              |           |
|--------------|---------------------|-----------|
| <b>Setup</b> |                     | $Alt + S$ |
|              | <b>Video Source</b> | $Alt+V$   |
|              |                     |           |

ZK-7747A

Click on Setup to display the Video Settings dialog box.

Use the Video Settings dialog box shown in Figure 6–4 to set up your TV environment.

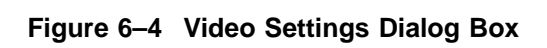

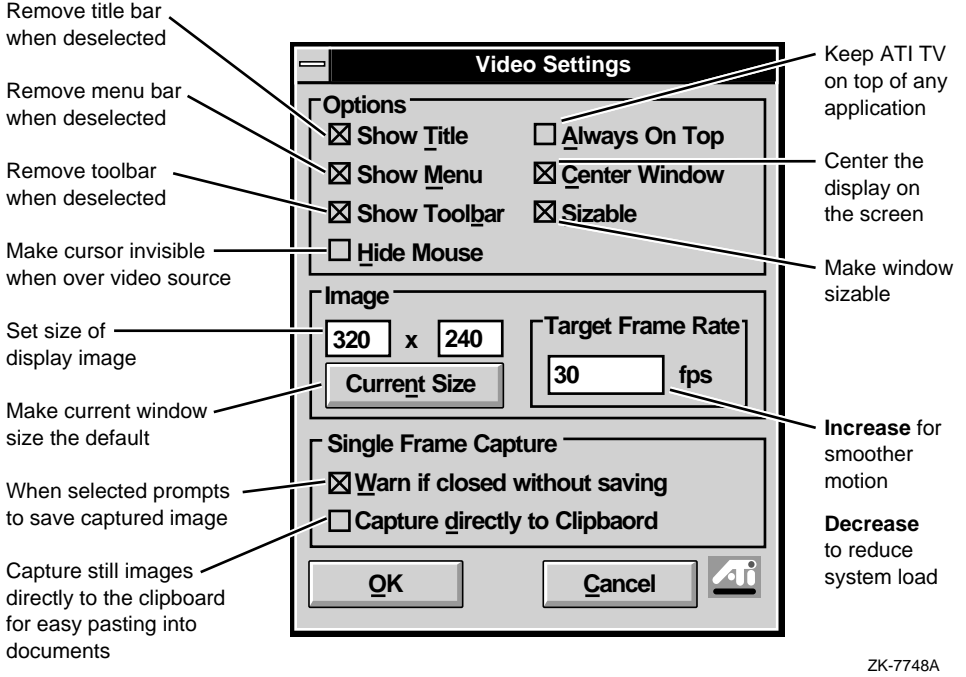

#### **Video Input** Click on the Video  $\boxed{V}$  button in the toolbar (Figure 6–2) to open the video input menu shown in Figure 6–5. Click on a video source — SVideo, Composite 1, or Composite 0.

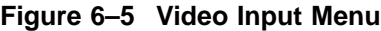

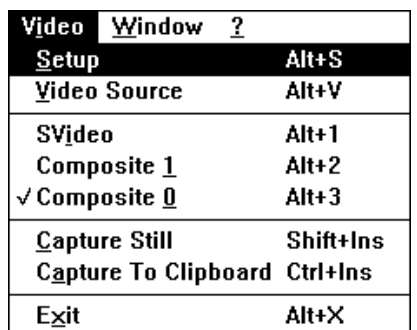

#### Advanced >>

The Video Input Color Control dialog box (Figure 6–6) is displayed. Selections made in this dialog box affect the signal being received by your capture module. The arrows on the Advanced button point to the right (>>).

#### **Figure 6–6 Video Input Color Control Dialog Box**

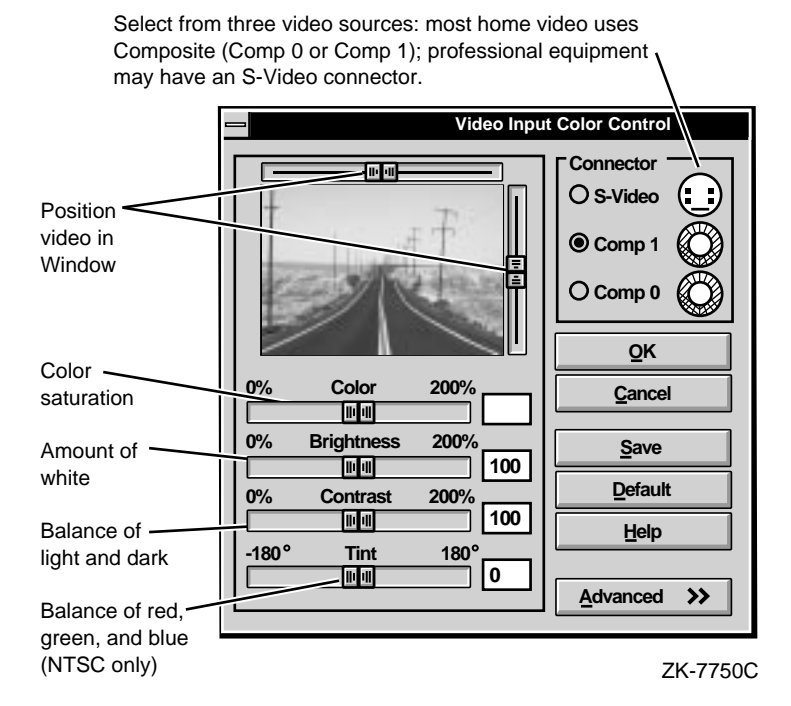

Click on the advanced button.

### **Color Control**

Advanced **K** The arrows on the Advanced button point to the left (<<). The Video Input Color Control dialog box expands (Figure 6–7).

> Color controls let you produce the best possible picture for a particular use. Use them to make the image that you are capturing looks the way you want it to look. The Default button always returns you to a usable picture.

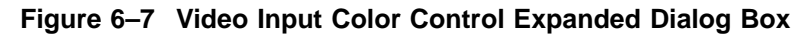

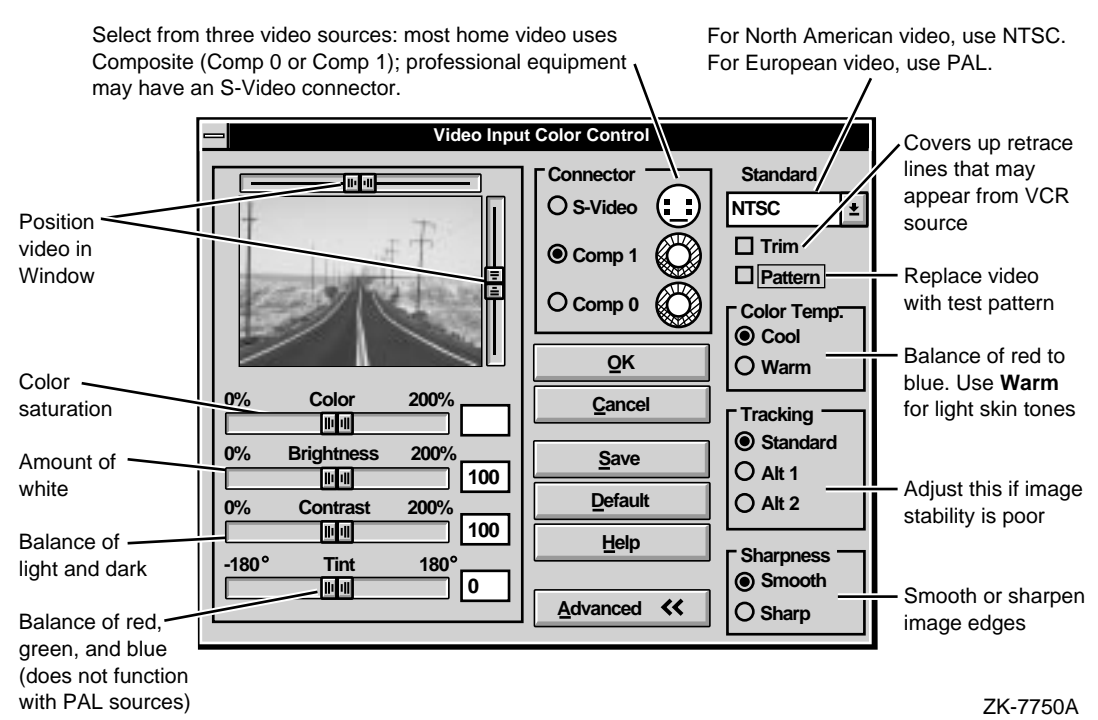

**6–7**

### **Capturing Single Frames**

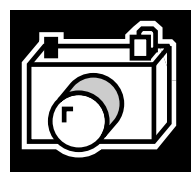

The cursor turns into a camera icon when you move it into the TV window.

Click on the displayed video (Figure 6–8), or click on the Capture  $\boxed{!}$  button in the toolbar (Figure 6–2). You can capture frames as fast as you can click the mouse button.

**Figure 6–8 TV Window with Camera Icon**

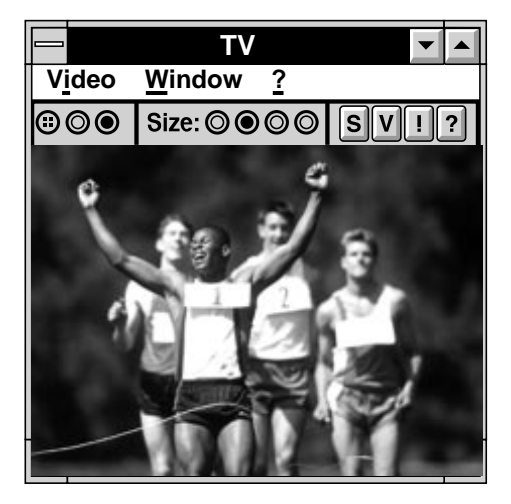

ZK-7752A

The frame is captured in 24 bits-per-pixel (bpp) color using the current size of the TV window, and is placed in its own window (Figure 6–9).

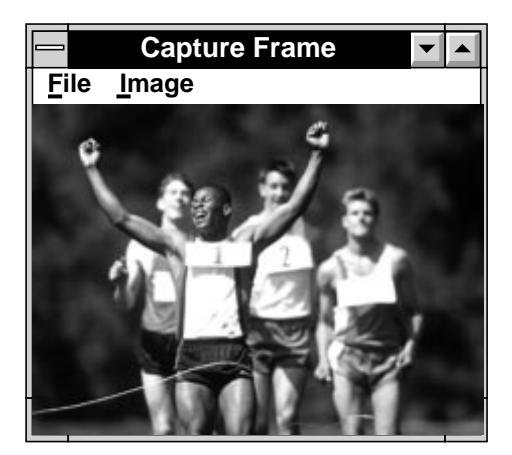

**Figure 6–9 Captured Frame**

ZK-7753A

Select the Image option on the Capture Frame screen, and your captured frame is displayed. You can specify the frame size for your image. If you select 640 x 480, and your captured image contains motion artifacts, click on Remove Motion Blur to clean up the image (Figure 6–10).

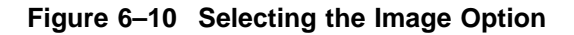

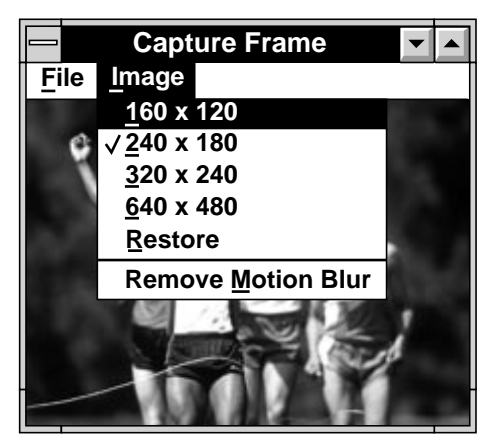

ZK-8165A

#### **Making a Desktop Pattern**

You can turn a captured image into a desktop pattern (wallpaper) for your computer (Figure 6–11). TV saves the image as an atitv.bmp file (it can be renamed to any name you choose), and places it in the same directory where TV is installed, or the directory where WINNT35 is installed.

**Figure 6–11 File Dialog Box**

|                              | <b>File</b> Image |
|------------------------------|-------------------|
| Save                         |                   |
| Close                        |                   |
| Copy To Clipboard            |                   |
| Make <u>D</u> esktop Pattern |                   |

Each time you select Make Desktop Pattern, TV overwrites the previous atitv.bmp file to avoid filling your disk with images.

# **7 Video Hints**

#### **Overview**

This chapter provides information about the following:

- Video for Windows and **MEDIA**CAPTURE
- Compressing Video

#### **Video for Windows and MEDIACAPTURE**

Video for Windows is a Microsoft Windows standard that allows for capturing, editing, and playing video and synchronized audio under Windows. It uses a file format called AVI (Audio/Video Interleaved).

**MEDIA**CAPTURE is an ATI Technologies, Inc. software application for capturing and editing video and audio. It uses the Video for Windows software layer under Windows to perform all its tasks. When you capture a video clip with FullVideo Basic, it is saved in Video for Windows format with the file extension .avi. This Video for Windows layer is built into Windows NT Version 3.51. You do not need to buy additional software.

Video for Windows is important because it defines a standard way of creating video so that it can be played back on any machine that uses Windows Version 3.51 (or higher). This creates a broad market for video on the desktop, enabling you to send a video to a friend or colleague so that they can play it back on their system without any special hardware.

Video for Windows also includes a number of different ways of compressing video so that it is easier to store, play back, and distribute. You can use these compression schemes *off line*, depending on your needs. See the Compressing Video section for more information.

#### **Compressing Video**

**Introduction** Because uncompressed video files consume large amounts of disk space, they can be difficult to distribute, manipulate, and store. You can use the supplied compressors *off line* to compress video files; but remember, repeated recompression can seriously degrade the image. **Smaller Files** Video compression *reduces* the size of these files to manageable levels by encoding the video frame data. When the encoded frames are required for playback or editing, they are decoded (decompressed) back into their original form. **Better Playback** Compression also *improves* playback. Computers are limited by their data rate  $-$  how quickly they can transfer data from disk to memory and display. If a video file requires a higher data rate than the computer can provide, it does not play back properly. It may appear jumpy and skip frames, and the audio may suffer. With high data rates, which result from capturing uncompressed frames, you must decrease the frame rate until the data rate is reduced to the point where your system can handle it. (Other factors also affect the data rate: frame size, frame rate, and audio format greatly influence playback speed.)

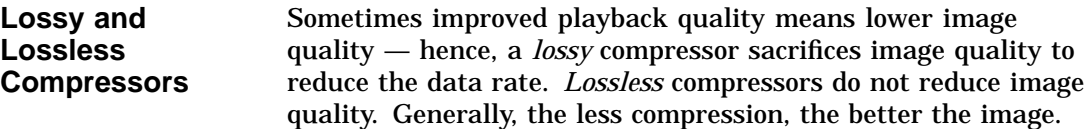

Keep in mind that:

- Lossless compression is preferred for editing because it maintains the original video quality by retaining more of the video data.
- When editing is complete, a lossy compressor can be used to help improve playback quality before distributing the files.

Table 7–1 describes the available compressors and their uses. Keep in mind the following:

- As you increase data compression, the data rate decreases.
- The more data to be compressed, the lower the frame rate.
- Lossless data is captured at lower frame rates than compressed files.

**Table 7–1 Lossy and Lossless Compressors**

| <b>Description</b>                                                                                                  |
|----------------------------------------------------------------------------------------------------|
| Full frames are stored with no compression.<br>While this provides lossless video files, they<br>can be very large. |
| Use this for editing to avoid losing data<br>through repeated compression.                                          |
| Use for short videos with small frame<br>sizes.                                                                     |
| Compression software with the following<br>benefits:                                                                |
| Produces 8-bit (256-color) video files.                                                                             |
| Uses run-length encoding, which is good<br>for large areas of solid color in graphic<br>images and animations.      |
|                                                                                                    |

(continued on next page)

| <b>Lossy Compressor</b>         | <b>Description</b>                                                                                                    |
|---------------------------------|----------------------------------------------------------------------------------------------------|
| Microsoft Video 1<br>compressor | Effective for most video sources, but does not<br>compress as quickly as other methods.                                                                  |
| YVU12 Video                     | Preserves image quality very well, but results<br>in a high data rate, which may not play back<br>acceptably. Requires more space than YVU9.             |
| YVU9 Video                      | Preserves image quality very well, but results<br>in a high data rate, which may not play back<br>acceptably.                                            |
| Intel Indeo Video               | Effective for most video sources, but may<br>sacrifice image quality when recompressing<br>files that have already been compressed using<br>Indeo Video. |
| <b>Cinepak Compression</b>      | Preserves image quality very well, but does<br>not compress as quickly as other methods.<br>Effective during editing to preserve image<br>quality.       |

**Table 7–1 (Cont.) Lossy and Lossless Compressors**

**Saving Video with Compression**

If **MEDIA**CAPTURE software is loaded on your system in addition to the FullVideo Basic software, you can save and compress a video clip. To do this, open a **MEDIA**CAPTURE Video Compression dialog box and select a compressor. See your **MEDIA**CAPTURE documentation for instructions.

**Figure 7–1 Saving a Video Clip**

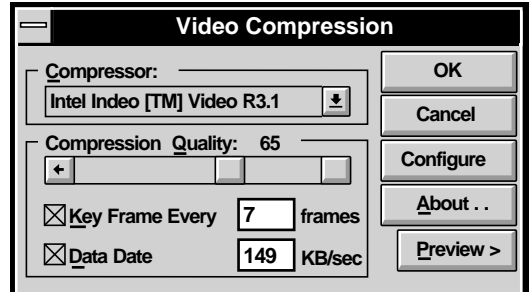

ZK-7755A
# **8**

## **Optimizing Your System**

## **Overview**

Video places a tremendous burden on any computer. To minimize the impact, you should optimize your system to get the best possible performance. This chapter explains how to optimize your system for video capture and playback.

## **Optimizing for Video Capture**

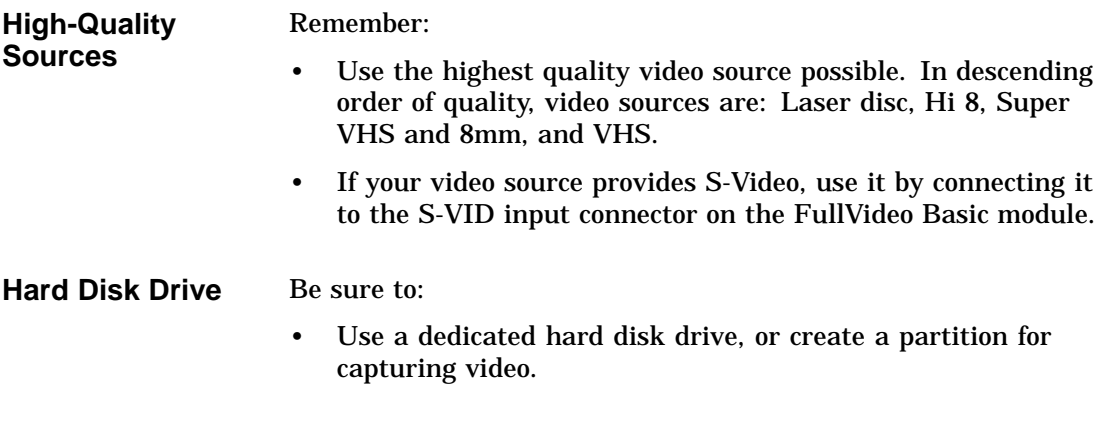

## **Optimizing for Playback**

To optimize your system for playback:

- Defragment your hard disk drive. This minimizes the time required for your drive to locate video frames. Use a defragmenting utility to optimize and defragment the drive as often as necessary. Call your Digital sales representative for a list of third-party utilities that work with your Digital AlphaStation system and Windows NT software.
- Close all other applications and other video windows when you play a video.
- For captured audio, use monaural recording, smaller sample size, or reduced sampling frequency to reduce the size of audio files.

A faster hard disk drive can provide improved performance and smoother playback. For 15 frames per second (fps) capture, your hard disk drive should have an average access time of 10 ms or less, and a data transfer rate of 1.5 MB per second or better.

## **Troubleshooting**

Table 8–1 lists the most common reasons why FullVideo Basic may not work correctly. When you find a problem that is similar to yours, try the suggested solution. You might also want to review all sections in this chapter for tips on improving video performance on your particular configuration.

| <b>Problem</b>                               | <b>Recommended Solution</b>                                                                                                    |
|----------------------------------------------|----------------------------------------------------------------------------------------------------|
| The video is in black<br>and white only.     | Check the Video Source setting to verify that<br>you have selected the correct Input Source<br>setting (Composite or S-Video) for your video<br>source device.                                                            |
| Audio is not captured<br>with the video.     | FullVideo Basic captures video only; you need<br>a separate sound card to capture audio. Check<br>your sound card setup for correct installation,<br>and ensure that the sound card is connected to<br>your audio source. |
| Preview window does<br>not display an image. | If your video source is connected to the COMPO<br>connector on the FullVideo Basic module, try<br>plugging it into the COMP1 connector (or vice<br>versa).                                                                |
|                                              | Check the video source output.                                                                                                    |
|                                              | Check the cable connections on the video<br>source and the FullVideo Basic card.                                                                                                    |
|                                              | Ensure that the video source is plugged into<br>the correct connector.                                                                                                    |
| Video is unstable.                           | Check the video signal format (NTSC or PAL),<br>and the tracking options.                                                                                                    |

**Table 8–1 Troubleshooting FullVideo Basic**

# **Part III FullVideo Basic for Digital UNIX**

# **9**

## **Digital UNIX Information**

## **Overview**

This chapter provides information about the following:

- Software requirements for adding a FullVideo Basic option to your AlphaStation system running Digital UNIX
- Documentation available for using a FullVideo Basic option with your AlphaStation system running Digital UNIX

### **Software Requirements**

When you purchase a new AlphaStation system running Digital UNIX, you receive the Multimedia Services for Digital UNIX run-time kit with the system. The version of the run-time kit that you received depends on when you purchased your AlphaStation system. Therefore, you must verify that you have the correct version of the Multimedia Services for Digital UNIX run-time kit.

To use the FullVideo Basic video capture module on your Digital UNIX system, you must purchase the Multimedia Services for Digital UNIX run-time kit Version 2.0 (or higher), order number QL-20YA9-AA.

## **Documentation**

For detailed information about FullVideo Basic for Digital UNIX systems, refer to the following documentation:

- *Multimedia Services for Digital UNIX Installation Guide*, order number AA-Q66GG-TE
- *Multimedia Services for Digital UNIX Run-Time Environment Guide*, order number AA-Q66FG-TE
- *Multimedia Services for Digital UNIX Programmer's Guide*, order number AA-Q0APH-TE

Note \_\_\_\_\_\_\_\_

When you order these documents, please request the latest versions of them.

# **A Acronyms**

#### **BMP**

Bitmap file extension

**DIB**

Device-independent bitmap

**ISA**

Industry Standard Architecture

**PCI**

Peripheral Component Interconnect

**RAM**

Random-access memory

**RCA** Radio Corporation of America

**RLE** Run-length encoding

**VCR** Video cassette recorder

**VESA** Video Electronics Standards Association

**VGA** Video Graphics Array

## **Glossary**

#### **ADPCM**

Adaptive Differential Pulse Code Modulation. A technique by which audio waveforms are compressed and converted into digital data. See also *waveform audio*.

#### **.AVI**

Audio/Video Interleaved. Microsoft's specification for the integration of digital motion video under Microsoft Windows. See also *digital video*.

#### **BIOS**

Basic Input/Output System. ROM chips that handle details of computer input-output operation. Contains drivers tailored to each peripheral device's requirements.

#### **bitmap (BMP)**

Bitmap file extension. Representation of characters or graphics by individual pixels arranged in row and column order.

#### **brightness**

The amount of white (as compared to the amount of red, green, and blue) in a color. On a monitor, this translates into the amount of pure light in a color. For light sources and signals that transmit color, the brightness component is also called *luminance*.

#### **buffer**

Memory area reserved for use in performing input/output (I/O) operations.

#### **CD-ROM**

Compact disc read-only memory. Essentially, the data equivalent of a music CD. CDs hold about 600 megabytes of data.

#### **chrominance**

The color information in an image. One of the three characteristics coded in a composite video signal; represented by the letters UV. Chrominance also refers to the color component of any image, as opposed to its grayscale value or luminance.

#### **composite video**

Video signal format that includes the complete visual waveform, including chromatic (color) and luminance (brightness) picture information, as well as control signals. Composite video signal types combine the YUV and synchronous signal on one wire. The video output on a VCR is a composite video signal, which can be received as video input by a television monitor.

#### **compression**

The process of reducing the size of data files to reduce storage and computer processing requirements.

#### **contrast**

The gradation of tone between an image's highlights, midtones, and shadows.

#### **decompression**

The process of increasing the size of data files.

#### **digital video**

Video signal represented by computer-readable binary numbers that describe image colors and brightness.

#### **driver**

Software that provides an interface between a software application and specific hardware.

#### **duration**

The playing time of a clip, measured in the standard format approved by the Society of Motion Picture and Television Engineers (SMPTE): Hours:Minutes:Seconds.Frames.

#### **frame**

A single, complete picture in television and video. FullVideo Basic can capture and save-to-disk at up to 30 frames per second (at 160 x 120 resolution). See also *NTSC*.

#### **frame rate**

The number of video frames displayed per second.

#### **hue**

The color (sometimes called tint). See also *saturation* and *brightness*.

#### **I/O address**

Input/output address. I/O addresses are channels used to transfer data between an I/O device and the computer's microprocessor. The I/O address is the starting memory address through which the AlphaStation system exchanges data with peripheral devices, such as the FullVideo Basic module.

#### **IRQ (interrupt request)**

Devices connected to an AlphaStation system must be set up to use different IRQ numbers. For example, if a modem and a mouse were set up to use the same IRQ number, neither would work properly.

#### **ISA bus**

Industry Standard Architecture expansion bus, based on the IBM AT bus.

#### **JPEG**

Joint Photographic Experts Group. Developers of the JPEG compression algorithm for compression and decompression of still images for use in computer systems.

#### **kB**

Kilobyte. One thousand bytes (actually, 1024 bytes in binary numbering).

#### **luminance**

Brightness—the balance of light and dark shades in an image. One of the three characteristics coded in composite video; represented by the letter Y. Luminance is used interchangeably with brightness.

#### **MB**

Megabyte —one million bytes (actually, 1,048,576 bytes in binary numbering).

#### **MCI**

Media Control Interface. Microsoft's platform-independent multimedia specification providing a consistent way to control devices such as CD-ROMs and video playback units.

#### **NTSC**

National Television Systems Committee. North American television technical standards organization. Frame rate is 30 per second. Uses RGB (Red Green Blue) as the base.

#### **OLE**

Object linking and embedding. A function that allows Windows applications to share common data (objects) by establishing a link between two applications. Both applications must have OLE capabilities to establish this link. Links are established by copying to, and pasting from, the Windows clipboard.

#### **PAL**

Phase alternation line. European (excluding France) television standard.

#### **palette**

A collection of up to 256 colors that Windows uses to display images and video.

#### **PCI**

Peripheral Component Interconnect local bus.

#### **pixel, pel**

Picture element. Smallest addressable area of the computer screen.

#### **RCA**

Radio Corporation of America. Also, a designation for miniature connector type.

#### **resolution**

Number of pixels that can be displayed on the screen at one time. For example, 640 x 480 means 640 pixels horizontally, and 480 pixels vertically, for a total of 307,200.

#### **saturation**

The amount of color.

#### **S-video**

Type of video signal used in Hi 8 and S-VHS videotape formats. It transmits luminance (brightness) and chrominance (color) portions separately, using multiple wires, avoiding the NTSC encoding process and the resultant loss of picture quality. Also known as Y-C video. See also *composite video* and *NTSC*.

#### **thumbnail**

A reduced-size representation of a frame. See also *frame*.

#### **tint**

Color (sometimes called hue). See also *saturation* and *brightness*.

#### **VGA**

IBM's Video Graphics Array. Provides 16 colors from a palette of 256,000.

#### **WAV**

Waveform audio. Under Windows, digital audio files are normally stored with the file extension. See also *waveform* and *waveform audio*.

#### **waveform**

The visual representation of an audio file, where the volume level of individual samples is displayed, showing the highs and lows in volume over time. Under Windows Version 3.1, digital audio files are normally stored with the file extension .WAV (waveform audio). See also *waveform audio*.

#### **waveform audio**

Digitized sample of an audio waveform, stored in a form that your system can understand and manipulate. See also *waveform*.

#### **Y-C video**

See also *S-video*.

#### **YUV**

In the computer and broadcast worlds, three color components describe a given color. Broadcast standards accomplish sending all of the color information on one wire by modulating these three components onto one signal. CCIR601, an international standard for digital broadcast video, is specified with the chrominance (color) data (usually referred to as U and V), subsampled in X by a factor of 2, resulting in the phrase 4:2:2 YUV color space (Y is the luminance of the pixel).

## **Index**

## **A**

Acronyms used in this guide, A–1 Address jumper location, 2–5 Alpha workstations as multimedia systems, 1–3 Audio connecting audio input/output connectors, 2–11

## **B**

Backing up files on diskette, 5–1 Bulkhead connectors, 2–7

## **C**

Cables for TV, camera, camcorder, or VCR input, 2–8 for video display, 2–8 labeling of, 2–3 Capture, video camera icon, 6–8 COMP0 composite 0 connector, 2–4, 2–9 COMP1 composite 1 connector, 2–9 Compression better playback, 7–2 Cinepak, 7–5

Compression (cont'd) Intel Indeo, 7–5 lossless, 7–3, 7–4 lossy, 7–3, 7–5 Microsoft RLE, 7–4 Microsoft Video 1, 7–5 smaller files, 7–2 video, 7–2 YVU12 Video, 7–5 YVU9 Video, 7–5 Connecting video source, 2–9 Conventions, xii

## **D**

Digital Light & Sound Pack for Windows NT documentation, 1–6 overview of, 1–5 Digital UNIX documentation, 1–6 information about, 9–1 Documentation related, xii

## **E**

Equipment warranty information, 2–14

## **F**

FCC notice, iii FullVideo Basic attaching peripherals to, 1–4 AV201–AA bulkhead connectors, 2–7 connecting cables, 2–7 connections, 2–1 description of, 1–2, 2–1 diagnosing problems, 2–14 features of, 1–2 installing module, 2–6 IVP, 2–13 shipment contents, 2–2 software requirements, 1–3 unpacking, 2–2

## **G**

Getting started conventions, xii

## **I**

I/O address jumpers configuring, 2–4 Installation backing up files, 5–1 connecting the video source, 2–9 quick start, 2–4 steps, 2–4 testing, 2–12 using diskettes, 5–2 verification procedure (IVP), 2–13

## **J**

Jumper address location, 2–5

## **L**

Laser disc player, 2–9

#### **M**

Multimedia overview of, 1–1 software, 1–5 Multimedia Services for Digital UNIX developer's kit, 1–5 run-time kit, 1–5 Multimedia Services for Digital UNIX kits overview of, 1–5

## **N**

NTSC option feature, 1–2

## **O**

**Optimize** playback, 8–1, 8–2 system, 8–1 video capture, 8–1 Option module features list of, 1–2

### **P**

PAL option feature, 1–2 Performance hints optimize video source, 8–1 Playback decompressing files, 7–2 image quality, 7–3 optimizing for, 8–2 Problems calling your Digital Services representative, 2–15 diagnosing and solving, 2–14 reporting, 2–15 video source, 8–3

## **R**

RCA cable, 2–4, 2–9 Release Notes, 5–4

## **S**

**Software** Digital Light & Sound Pack for Windows NT kits, 1–5 installation verification procedure (IVP), 2–13 Multimedia Services for Digital UNIX kits, 1–5 Software requirements Multimedia Services for Digital UNIX, 1–3 Windows NT, 1–3 Specifications, 4–1

## **T**

Testing installation, 2–12 video source, 2–12 Troubleshooting, 8–3 TV capturing single frames, 6–8 color control, 6–7 configuring, 6–3

displaying output, 6–2 displaying video source's output, 6–1 making a desktop pattern, 6–11 overview, 6–1 toolbar, figure of, 6–2

## **U**

Unpacking FullVideo Basic hardware, 2–2

## **V**

Video camera, 2–9 connecting source, 2–9 input, 6–5 Video applications capturing video, 6–7 video input color settings, 6–7 Video capture compression, 7–2 optimizing, 8–1 Video for Windows capturing, editing video and audio, 7–1 compressing video, 7–2 Video source problems, 8–3 using TV,  $6-1$